## <span id="page-0-0"></span>Загрузка и демонстрация презентации

1. Для того чтобы начать демонстрацию презентации, нажмите на кнопку и выберите "Загрузить презентацию".

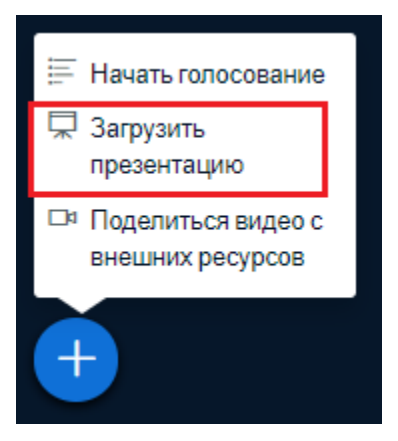

2. Перетащите файл презентации в поле или нажмите "или выберите файл" и откройте нужный файл. Нажмите Загрузить.

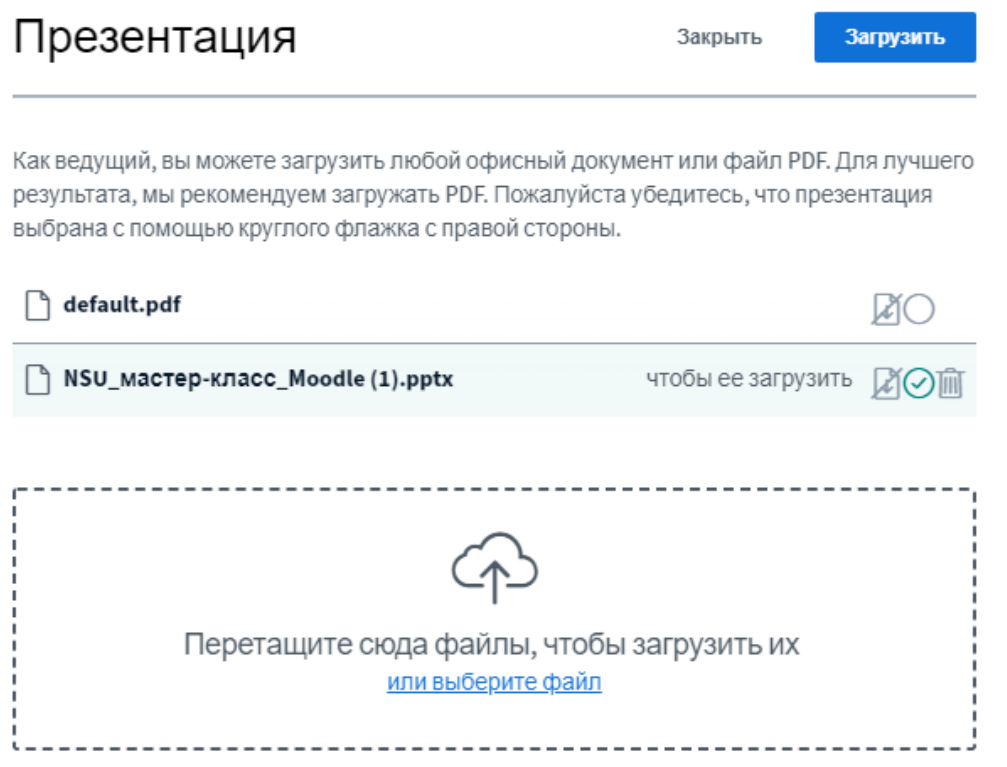

3. Если Вы хотите разрешить участникам скачивать презентацию, нажмите "Разрешить скачивание презентации".

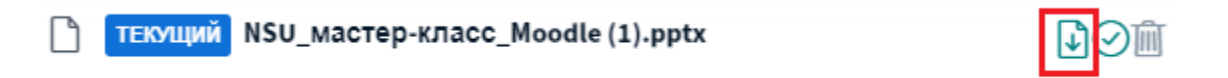

4. Дождитесь окончания обработки файла.

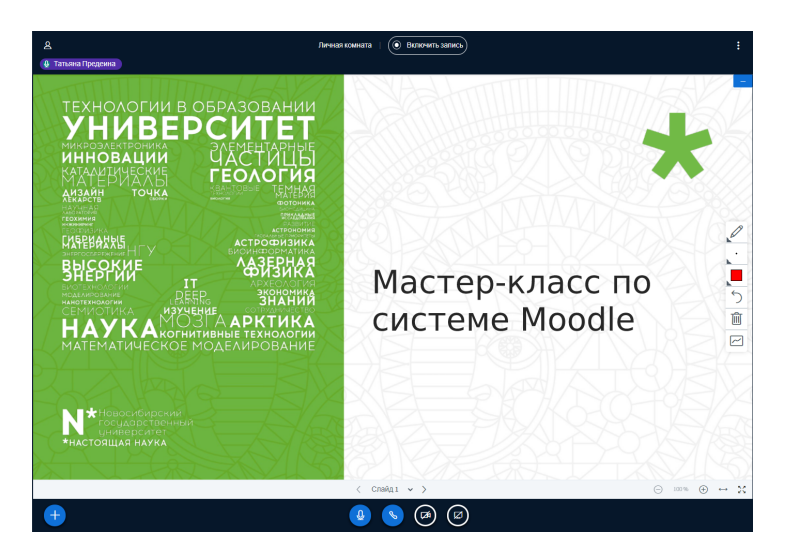

5. Чтобы делать пометки во время демонстрации презентации, воспользуйтесь панелью инструментов справа. Вы можете выбирать инструмент, толщину линии, цвет, отменить или удалить пометки, а также включать многопользовательский режим для совместной работы с презентацией.

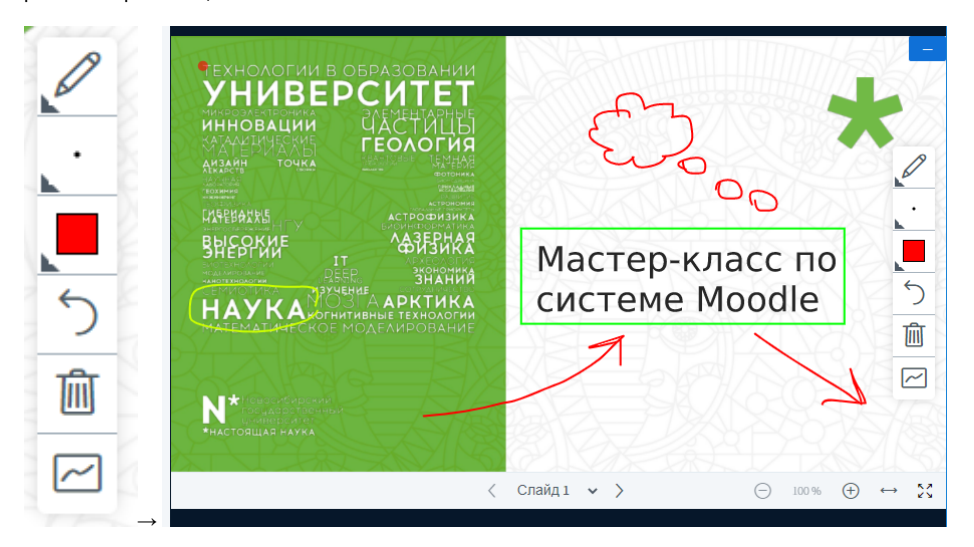

6. Для переключения слайдов воспользуйтесь кнопками в нижней части презентации.

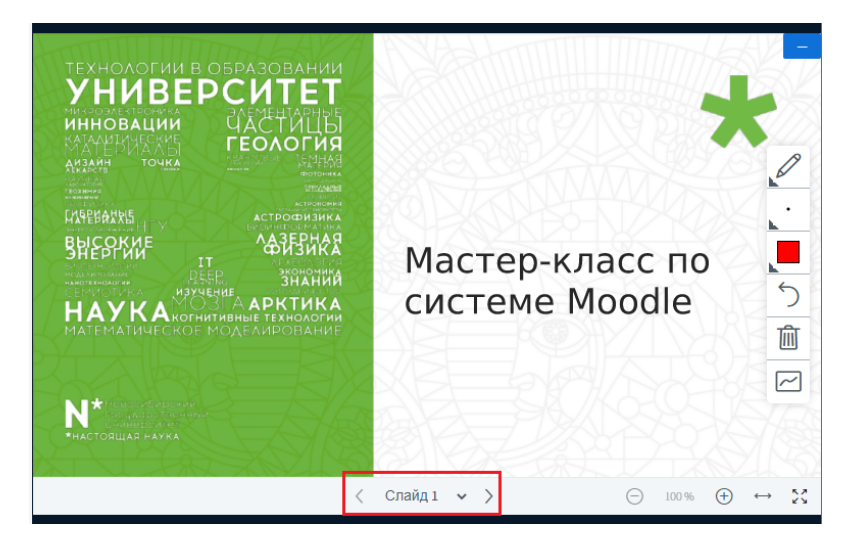

7. Кнопки в правом нижнем углу презентации позволяют менять масштаб, подогнать по ширине и развернуть презентацию на весь экран.

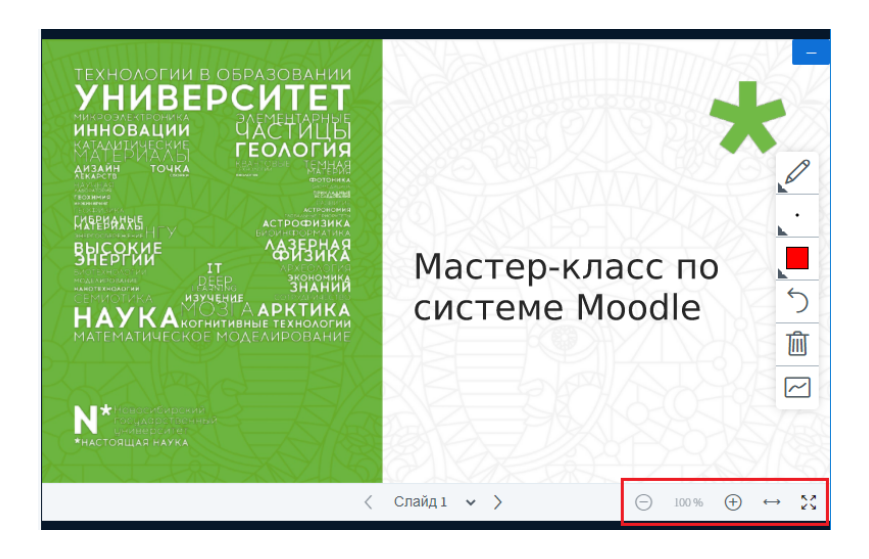

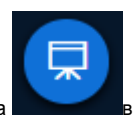

8. Вы можете свернуть презентацию, нажав на кнопку в правом верхнем углу презентации и развернуть ее, нажав на правом нижнем углу окна.

9. Если Вы хотите остановить демонстрацию презентации, снова нажмите на ["Загрузить презентацию"](#page-0-0) и выберите файл default.pdf

## Презентация

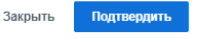

Как ведущий, вы можете загрузить любой офисный документ или файл PDF. Для лучшего результата, мы рекомендуем загружать PDF. Пожалуйста убедитесь, что презентация выбрана с помощью круглого флажка с правой стороны.

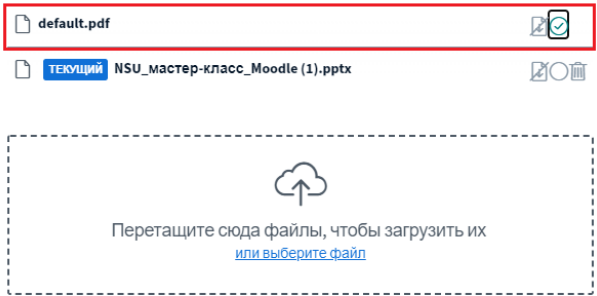